① 人事給与WEBシステム URL:https://jinkyu.office.ehime-u.ac.jp/uhr/package/auth/view/Login.html に接続、また は二次元バーコードを読み取りしてください。

愛媛大学アカウントでサインインしてください。(すでにログインしている場合は②に接続されます。) ログインニホバーコード

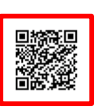

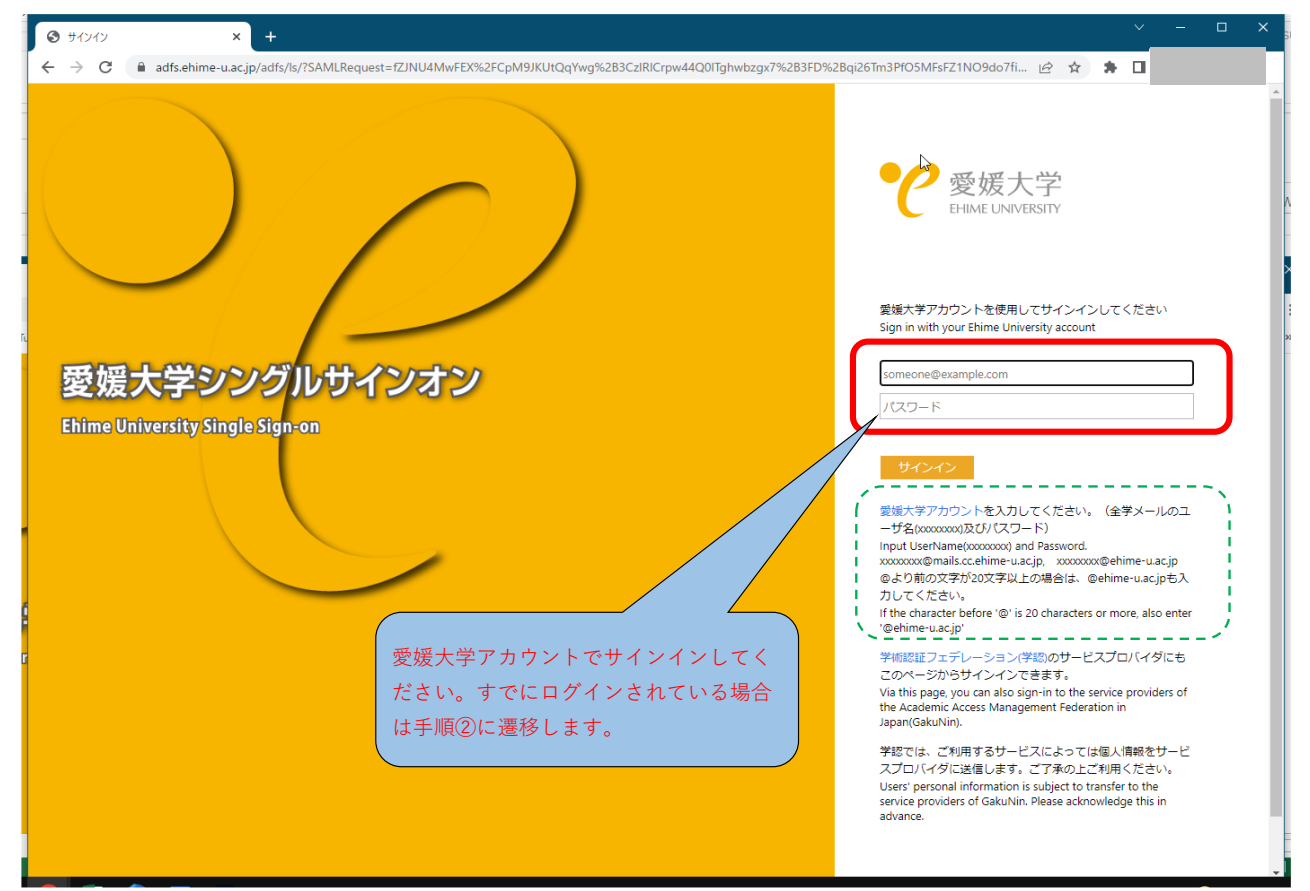

② 「パーソナルサイト」 をクリックする。

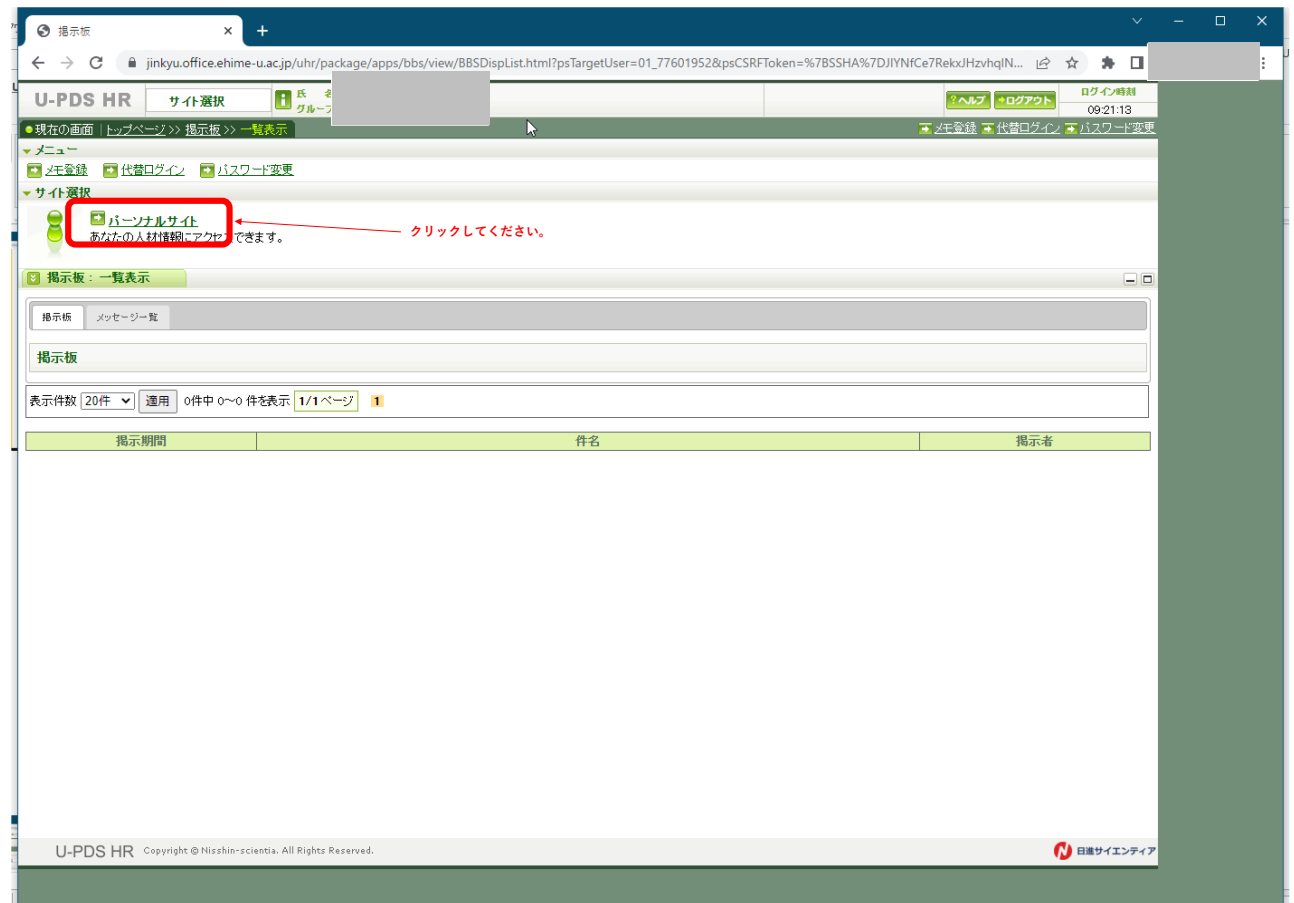

## ③ **(初回のみ)**

□「WEB での給与明細配信を承諾します」をクリックし、チェックボックスにチェック が入ったことを確認して、「送信」ボタンを押してください。 なお、試行期間中に、WEB での給与明細の配信を承 諾した場合、本稼働後のシステムに も承諾情報が引き継がれますので、本稼働後、改めて承諾いただく必要はあり ません。「WEB での給与明細配信を承諾します。よろしいですか?」とメッセージが表示されるの で、「OK」を 選択します。

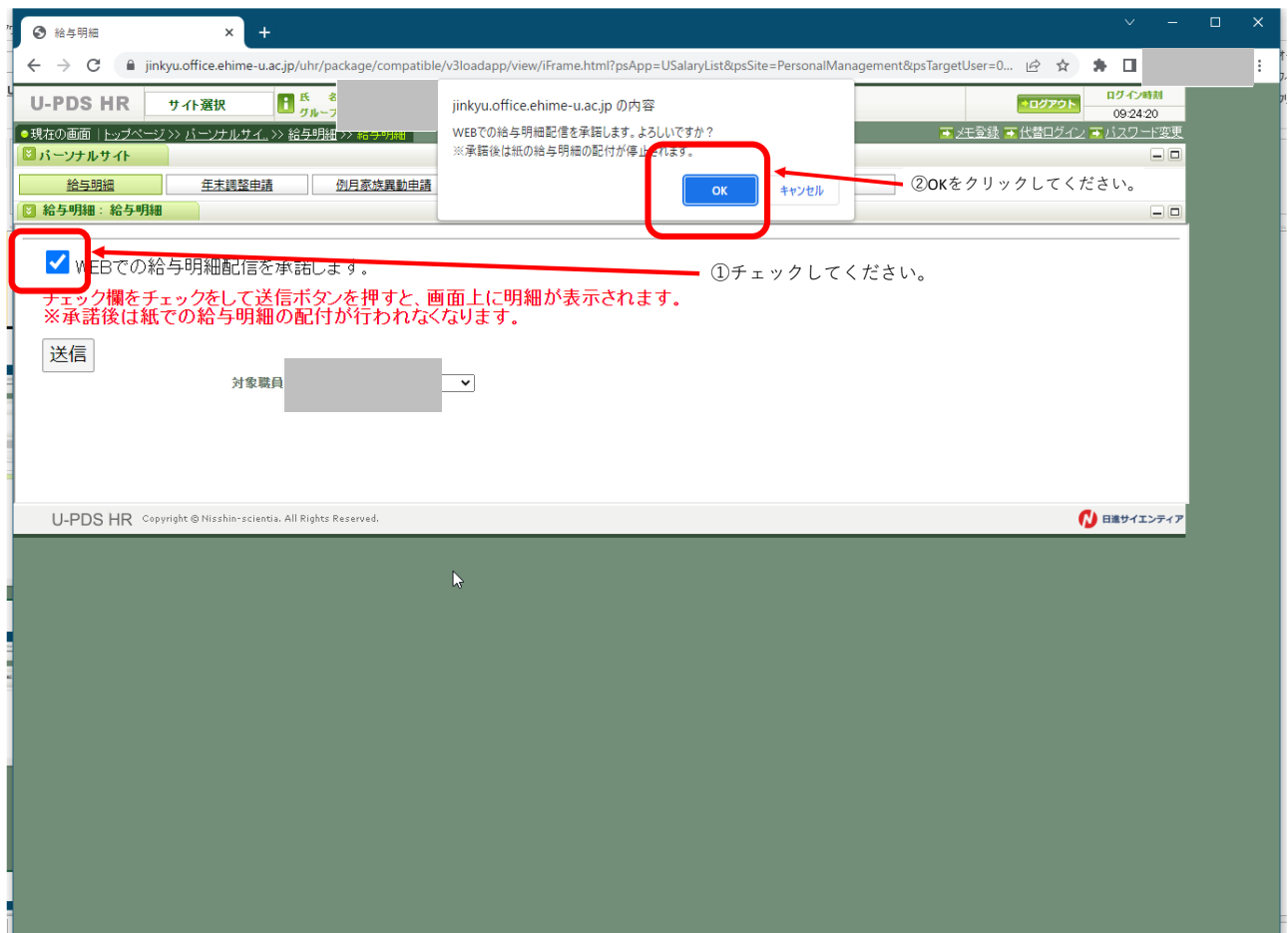

**※承諾した時から、発行済みの給与明細及び源泉徴収を確認することができます。 なお、承諾のタイミングによっては、当月分の給与明細紙でも配布されることがあります。** ④ 令和 4 年支給分の給与明細が表示されます。 「対象年」のプルダウンリストにより、対象年を選択すること が可能です。 給与明細の詳細を確認するには、「支給年月日」の該当年月日をクリックします。

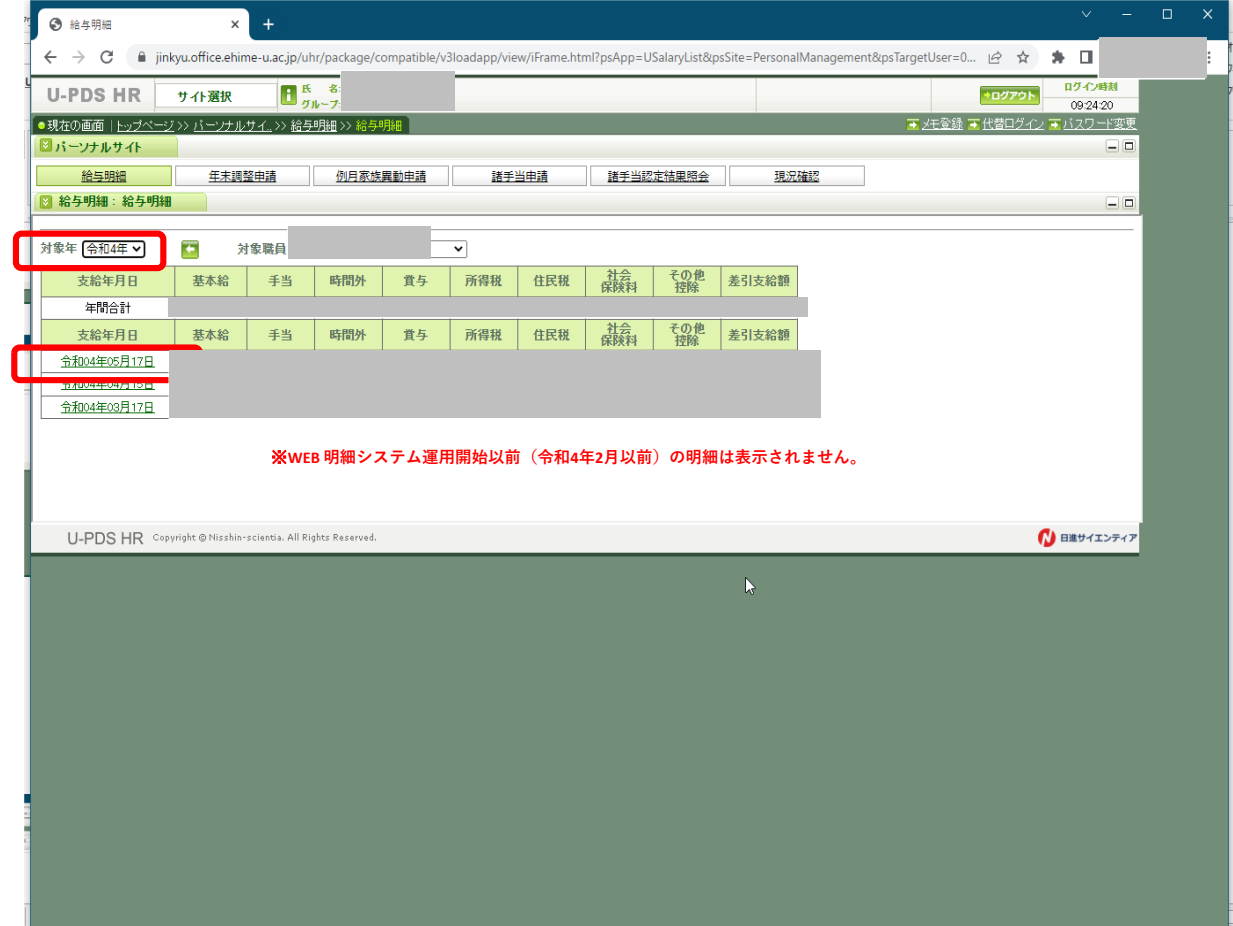

⑤ 該当する支給年月日の給与明細(PDF)がダウンロードされます。

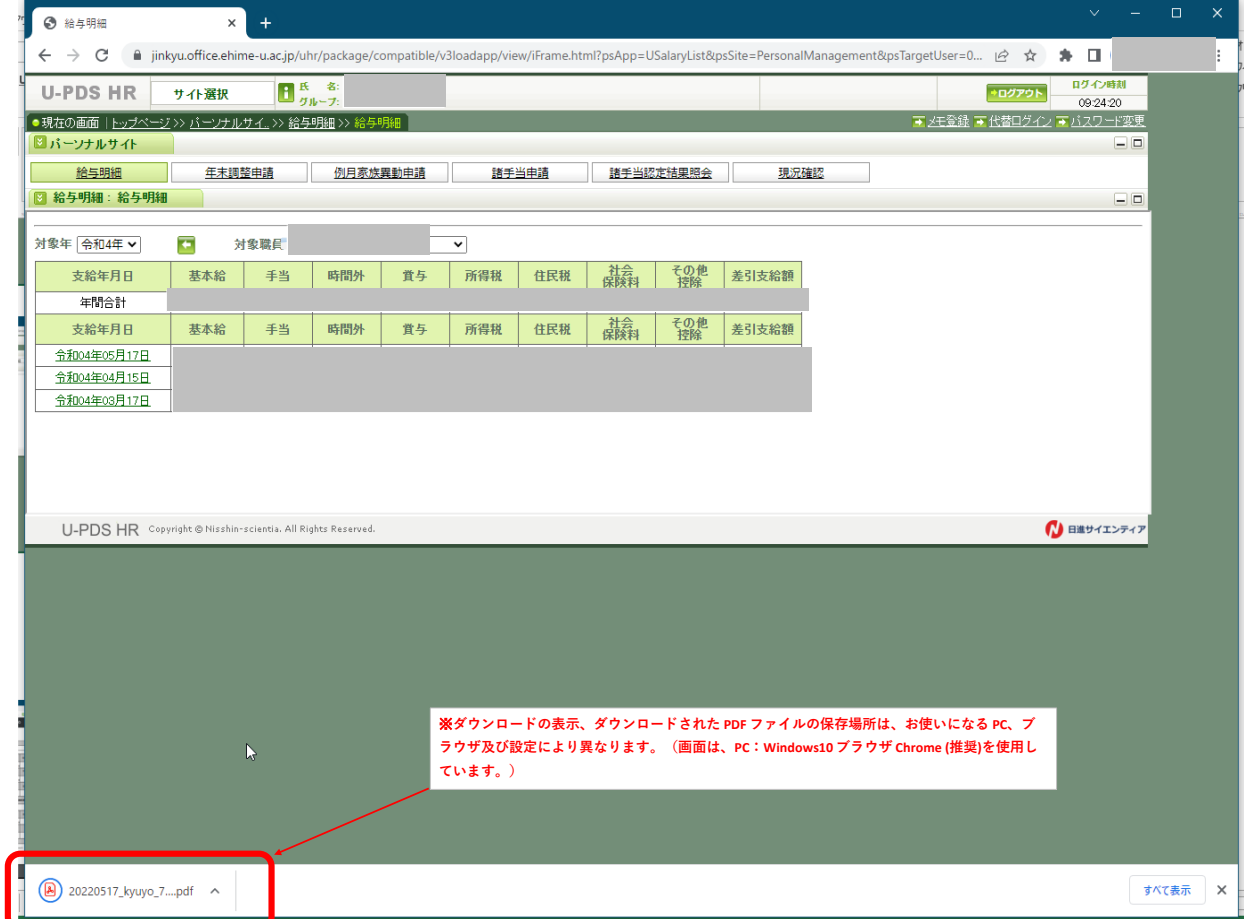

該当する支給年月日の給与明細(PDF)がダウンロードされます。

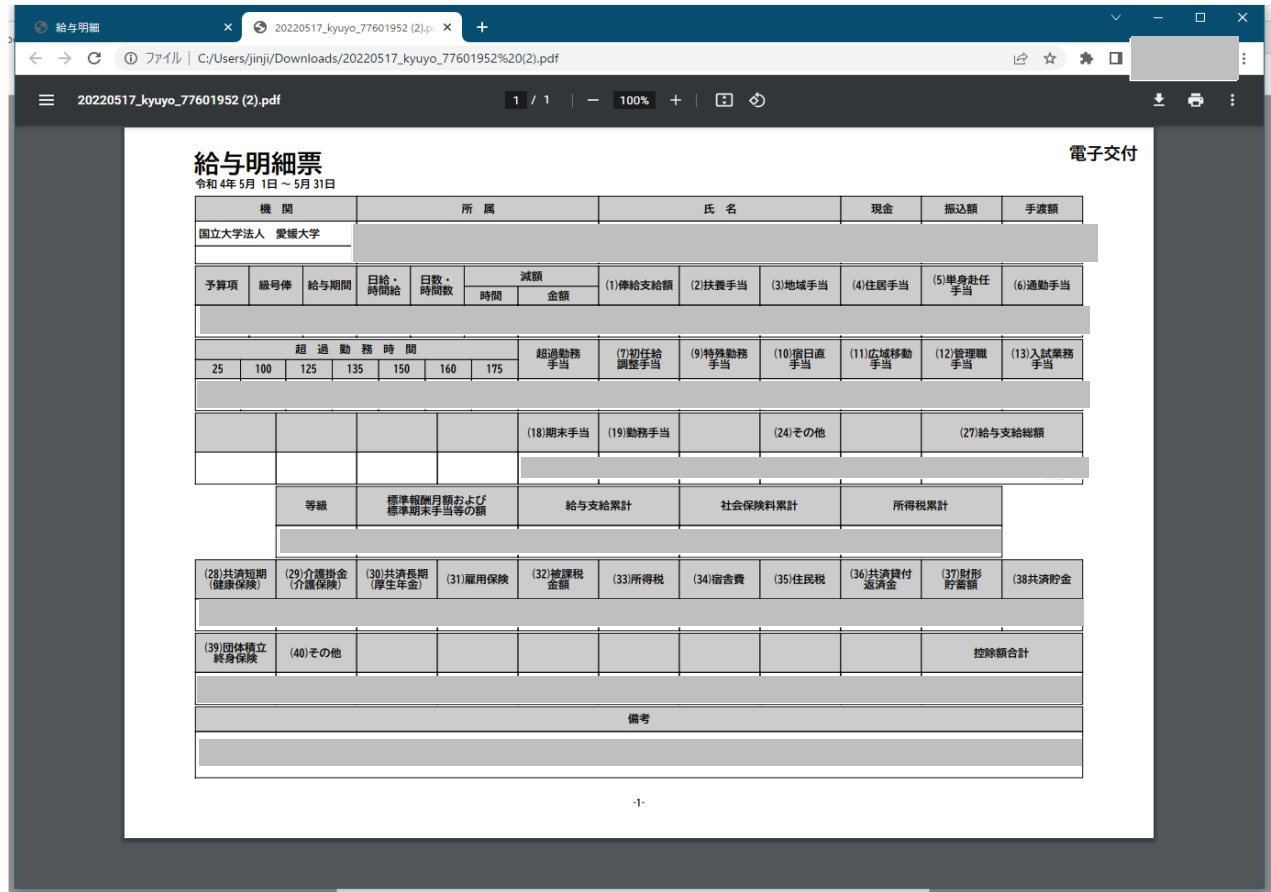

**《源泉徴収票》**対象年を選択して、対象職員名の右にある「源泉徴収票」をクリックします。

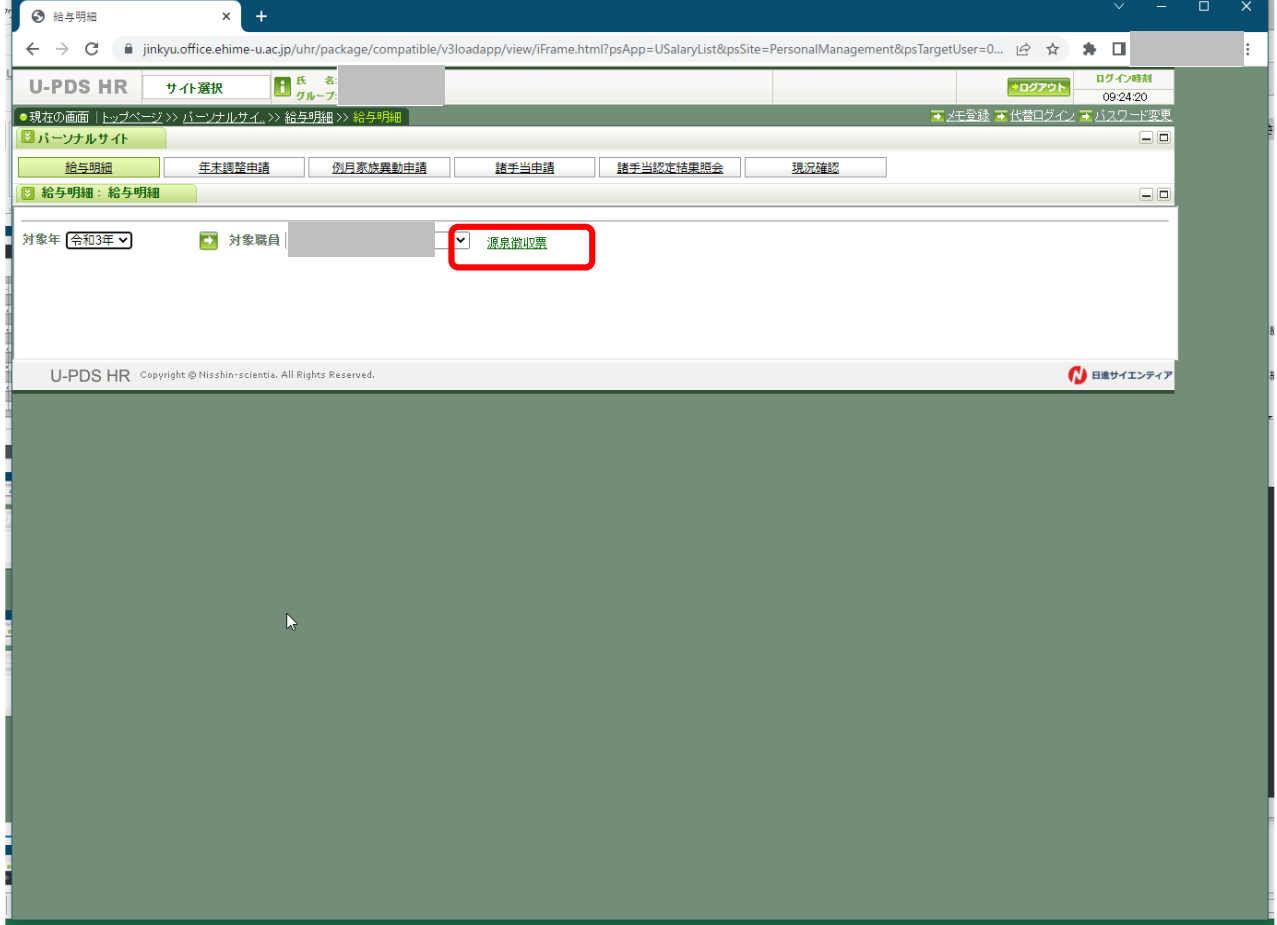

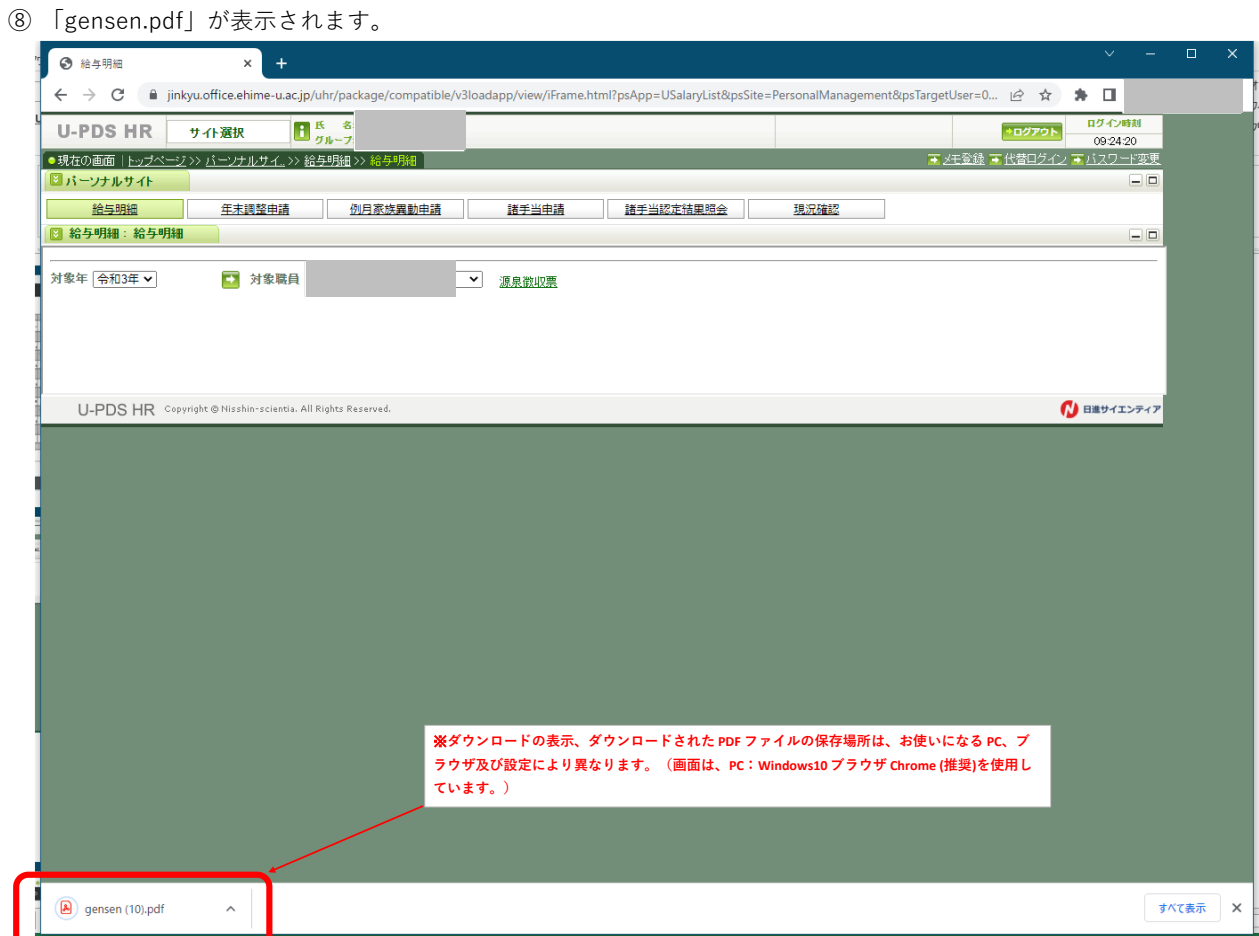

⑧ ダウンロードした PDF ファイルを開くと、給与明細の詳細が表示されます。 原本として印刷、

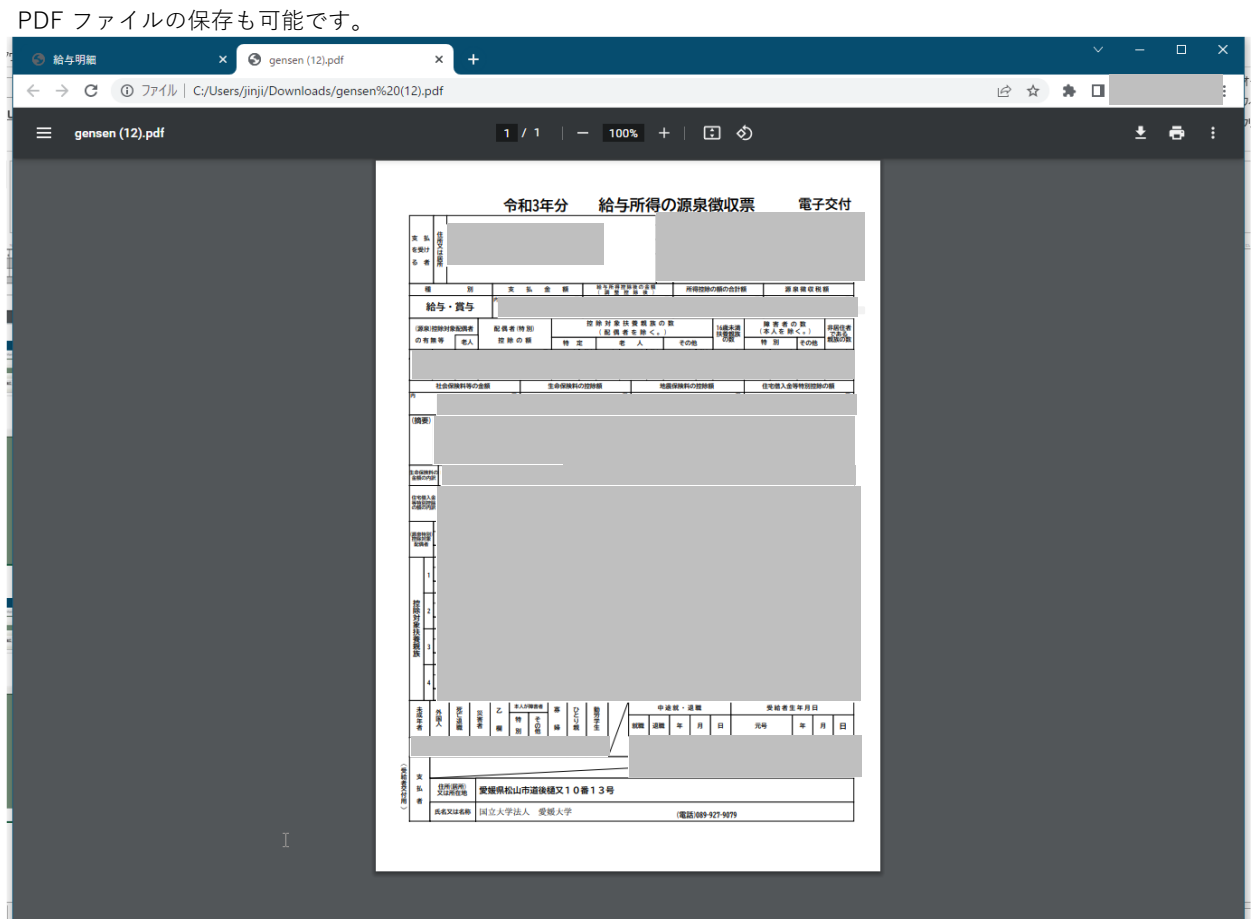